# Заполнение Ведомостей

Для заполнения ведомости преподавателю необходимо зайти в свой Личный кабинет [\(cab.nsu.ru\)](http://cab.nsu.ru), перейти в раздел "Ведомости":

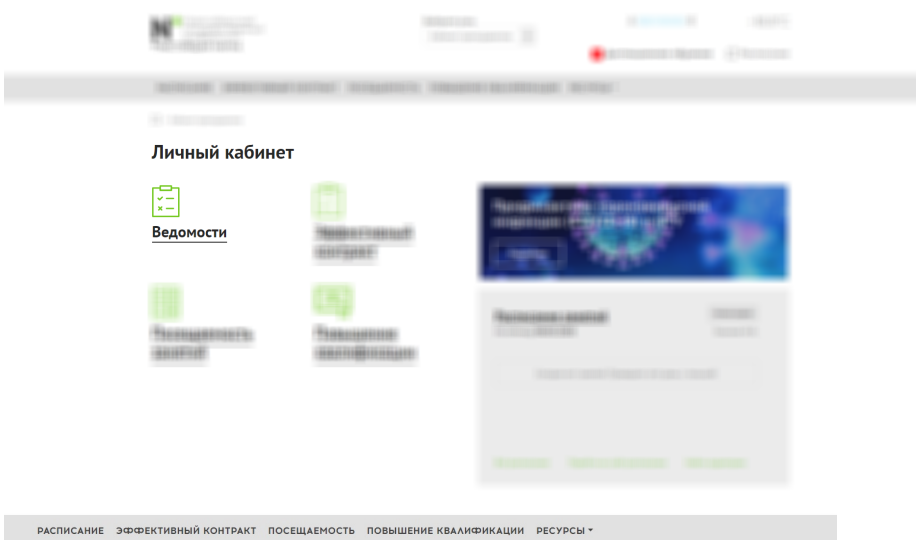

 $\hat{\Box}$  > Кабинет ena > Be

## Ведомости

#### Доступны для заполнения

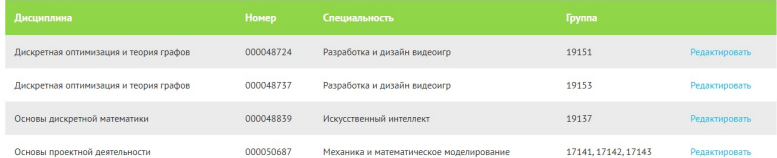

## Заполненные и проведенные

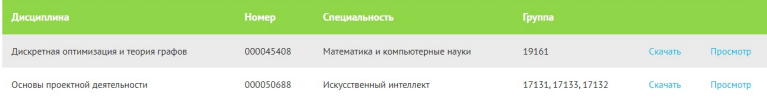

#### Выбрать нужную ведомость и нажать кнопку "Редактировать" - перейти к заполнению:

РАСПИСАНИЕ ЭФФЕКТИВНЫЙ КОНТРАКТ ПОСЕЩАЕМОСТЬ ПОВЫШЕНИЕ КВАЛИФИКАЦИИ РЕСУРСЫ \*

 $\hat{\Box}$  > Кабинет преподавателя > Ведомости > Дискретная оптимизация и теория графов

## Дискретная оптимизация и теория графов

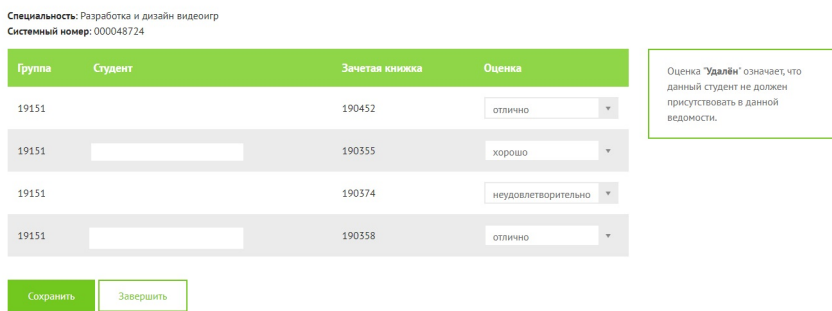

Обратите внимание на оценку - "Удален", это означает, что данного человека не должно было быть в ведомости.⊕

Далее преподаватель может "Сохранить" ведомость и продолжить работу с ведомостью позже или, если все данные заполнены, то он может "За вершить" и данные автоматически будут отправлены в 1С (ведомость автоматически будет проведена):

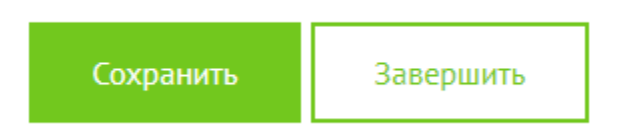

Полная инструкция для УМО факультетов и преподавателей - [Работа с Ведомостями в 1С и личном кабинете преподавателя](https://help.nsu.ru/pages/viewpage.action?pageId=37325819)